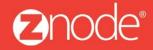

relevant ecommerce™

# ZNODE MARKETPLACE 8.1.2 USER MANUAL

April 2016

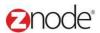

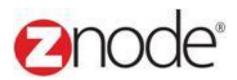

# **Znode 8.1.2 Vendors Manual**

| <b>Document Name:</b> | Vendors Manual Document |
|-----------------------|-------------------------|
| Author:               | Znode                   |
| Pages:                | 33                      |
| Last Updated:         | 4/13/2016               |

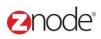

# **TABLE OF CONTENTS**

| 1 | Revis | ion History                                      | 4  |
|---|-------|--------------------------------------------------|----|
| 2 | Login | to the Marketplace Admin Site                    | 5  |
| 3 | Vendo | ors                                              | 7  |
|   |       | /endor Products                                  |    |
|   | 3.2 V | endor Accounts                                   | 7  |
|   | 3.2.1 | View Vendor Accounts                             | 10 |
|   | 3.2.2 | Add Vendor Account                               | 11 |
|   | 3.2.3 | Edit Vendor Account                              |    |
|   | 3.2.4 | Delete Vendor Account                            | 15 |
|   | 3.2.5 | Enable/Disable Vendor Account                    | 16 |
|   | 3.2.6 | Download Vendor Accounts information to Excel    | 17 |
|   | 3.3 F | ranchise Administrators                          | 18 |
|   | 3.3.1 | View Franchise Administrators                    | 18 |
|   | 3.3.2 | Add Franchise Administrator                      | 19 |
|   | 3.3.3 | Edit Franchise Administrator                     | 21 |
|   | 3.3.4 | Delete Franchise Administrator                   | 28 |
|   | 3.3.5 | Enable/Disable Franchise Account                 | 29 |
|   | 3.3.6 | Download Franchise Accounts information to Excel | 30 |
|   | 3.4 R | Rejection Messages                               | 31 |
|   | 3.4.1 | View Rejection Messages                          | 31 |
|   | 3.4.2 | Add Rejection Messages                           |    |
|   | 3.4.3 | Edit Rejection Messages                          |    |
|   |       |                                                  |    |

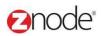

# 1 REVISION HISTORY

| Section | Date     | Change Made |
|---------|----------|-------------|
|         | 5/6/2015 |             |
|         |          |             |
|         |          |             |
|         |          |             |
|         |          |             |
|         |          |             |
|         |          |             |
|         |          |             |
|         |          |             |
|         |          |             |
|         |          |             |
|         |          |             |
|         |          |             |
|         |          |             |
|         |          |             |
|         |          |             |
|         |          |             |

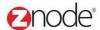

## 2 LOGIN TO THE MARKETPLACE ADMIN SITE

Users with Administrator access can login to the Marketplace administration website to manage every aspect of the Marketplace:

Access the following web address in your browser:

Go to the URL http://www.yourdomain.com/siteadmin where www.yourdomain.com should be replaced with your storefront's domain name. Note that if the website is installed in your local machine the domain name will be "local host"

• The Marketplace Management Login page is displayed.

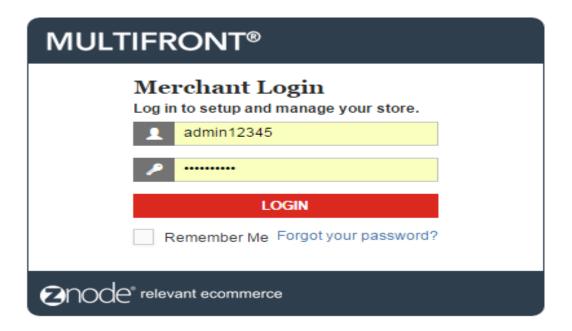

- Type your administrator user name and password. When the Marketplace is first installed the default user name is "admin" and the password is "admin".
- Click Login.
- Upon successful login, the **Dashboard** page is displayed.

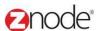

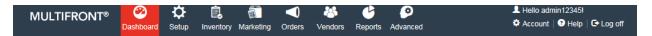

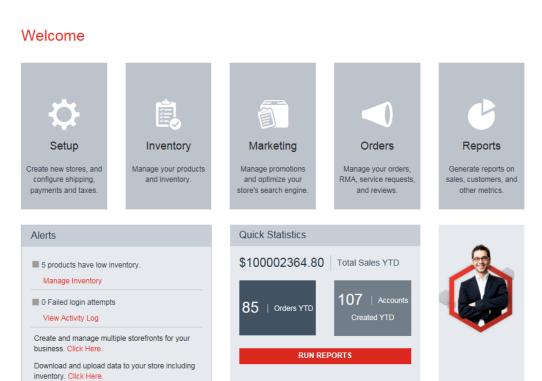

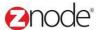

## 3 VENDORS

#### 3.1 Vendor Products

Here we can manage the products added by your vendors.

#### 3.1.1 Search and View Product

- 1. Login to the Marketplace administration website. The Dashboard page is displayed.
- 2. On the top menu, click **Vendor Product** under **Vendor**. The **Vendor Accounts** page is displayed listing all mall admins in the database.
- 3. To search the product:
  - Vendor: Enter the Vendor name in the Vendor fields.
  - Vendor ID: Enter the Vendor Id
  - Store Name: Select any store name from the drop down
  - SKU: Enter the SKU of any product.
  - **Product Name:** Enter the Product name which you want to search.
  - Vendor Product ID: Enter the Vendor Product ID.
  - Product Status: Select the product status from the drop down.
  - Click Search. All accounts matching the search criteria will be displayed under Vendor Account List.

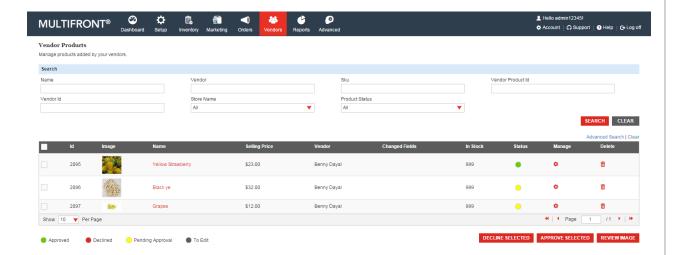

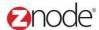

#### 3.1.2 Approved/Declined Product

To Approved the mall admin products:

- 1. Login to the Marketplace administration website. The **Dashboard** page is displayed.
  - 2. On the top menu, click Vendor Product under the Vendor. Vendor Product page is display listing all the product of the mall admin.
  - 3. Select product which you want to approved then click on the Approved button OR you approve the product by click on the Manage link.

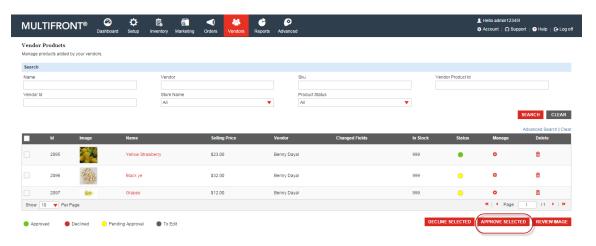

To declined the mall admin product:

- 1. Login to the Marketplace administration website. The Dashboard page is displayed.
- 2. On the top menu, click Vendor Product under the Vendor. Vendor Product page is display listing all the product of the mall admin.
- 3. Select any product which you want to decline.
- 4. Select any rejection message and click on the submit button.

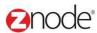

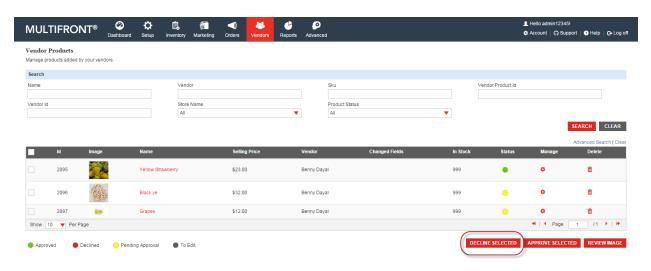

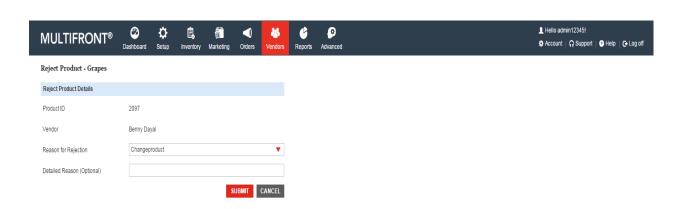

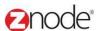

### 3.2 Vendor Accounts (Mall Admin)

Mall Admin (Vendor Admin) page allows you to manage the mall admin's account information.

#### 3.2.1 View Vendor Account

To search for and view mall admins:

- 2. Login to the Marketplace administration website. The **Dashboard** page is displayed.
- 3. On the top menu, click **Vendor Accounts** under **Vendors**. The **Vendor Accounts** page is displayed listing all **Vendor Accounts** in the database.

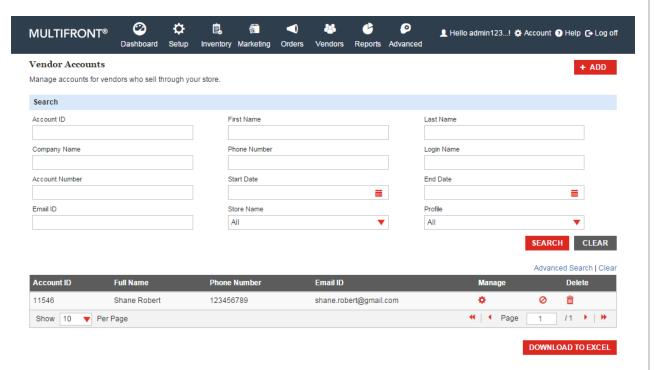

- 4. To search for a mall admin:
  - Store Name: Select a store name from the drop-down list.
  - Search Account: Enter a keyword. This can be a partial First Name, Last Name, Company Name, Login Name, Account Number, Contact ID, Phone Number and Email ID.
  - Select a Profile: Select the profile from the drop-down list.
  - Start Date: Enter the start date in MM/DD/YYYY format OR click the calendar button beside the date box to set the date.
  - End Date: Enter the end date in MM/DD/YYYY format OR click the calendar button beside the date box to set the date.

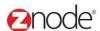

- Click Search. All accounts matching the search criteria will be displayed under Vendor Account List.
- 5. Click **Manage** on the mall admin to view its details. The **Mall Admin Details** page is displayed listing the mall admin details.

#### 3.2.2 Add Vendor Account (Mall Admin)

**Important**: After creating an account, the <a href="Profile">Profile</a> and <a href="Permission">Permission</a> must be enabled. To create a Vendor's account:

- 1. Login to the Marketplace administration website. The Dashboard page is displayed.
- 2. On the top menu, click **Vendor Accounts** under **Vendor**. The **Vendor Accounts** page is displayed listing all mall admins in the database.
- 3. Click Add Vendor Account to create a Vendor Account. The Add Vendor Account page is displayed.
- 4. Enter the following details:
  - User Name: Enter user name. User name will be used for login into the mall admin.
  - Account Number: Enter the account number in your internal accounting system that corresponds to this customer. Leave blank if you don't have one.
  - First Name: Enter First Name
  - Last Name: Enter last name
  - Company Name: Enter the company name.
  - Email Address: Enter an email address.
  - Phone Number: Enter Phone Number.
  - Street1: Enter address in Street1.
  - Street2: Enter address in Street2.
  - City: Enter city in city field.
  - State: Enter state in state field.
  - Postal Code: Enter Postal Code.
- Click Submit. The Vendor Account detail page is displayed listing the details of the newly added Vendor Account under the General tab.

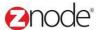

- 5. On this page the following details can be managed:
  - Edit Account
  - Add New Address
  - Permissions

To create permissions for this account, click on the **Permissions** tab and then click on **Edit Permissions**. The **Edit Permissions** page is displayed.

Enter the following details:

- Select Stores: Select the stores that this account can access.
- Select Role: Select roles for this account.

Click **Submit**. The **Mall Admin** detail page is displayed listing permission details under the **Permissions** tab.

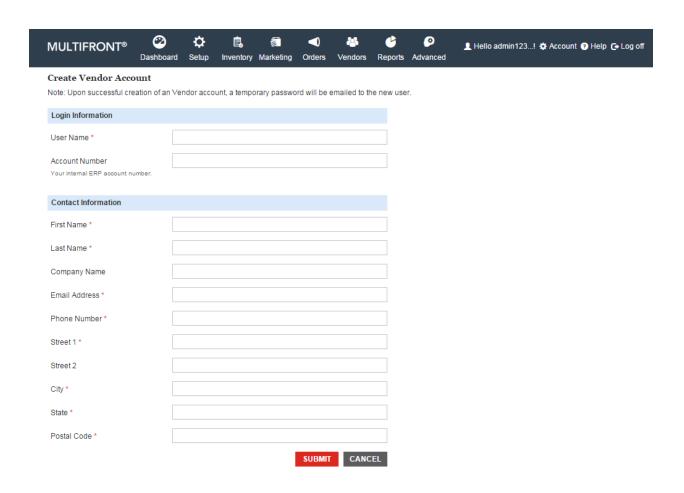

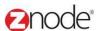

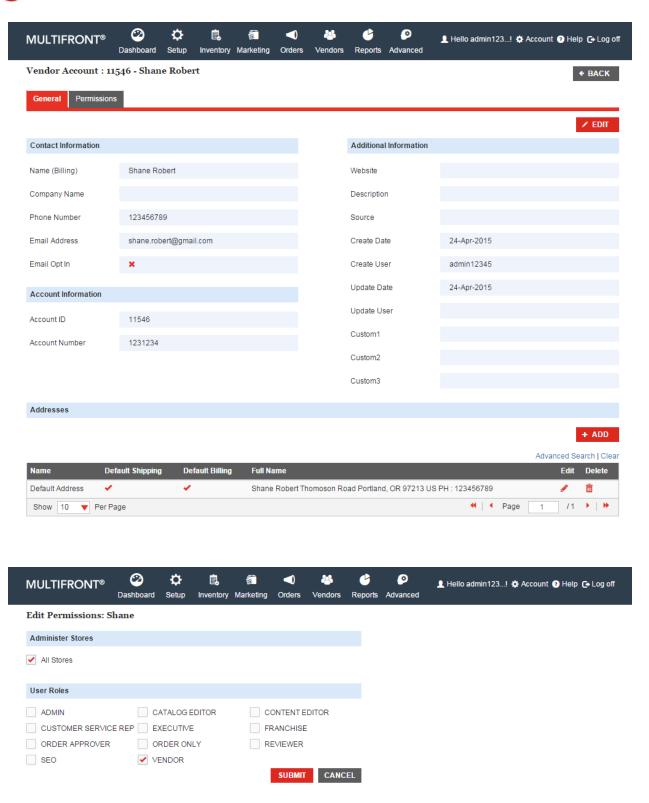

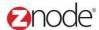

#### 3.2.3 Edit Vendor Account

To edit a vendor's account:

- 1. Login to the Marketplace administration website. The Dashboard page is displayed.
- 2. On the top menu, click **Vendor Accounts** under **Vendors**. The **Vendor Accounts** page is displayed listing all **Vendor Accounts** in the database.
- 3. Click **Mange** on the **Vendor Accounts** to edit its details. The **Edit Vendor Accounts Information** page is displayed listing the mall admin details.
- 4. Click on Edit Account
- 5. Update the following details:
  - Reset Password: "Submit" button used to generate new password and new password sent to the respective email address of that particular Vendor Account.
  - Account Number: Enter the account number in your internal accounting system that corresponds to this customer. Leave blank if you don't have one.
  - First Name: Enter First Name
  - Last Name: Enter last name
  - Company Name: Enter the company name.
  - Email Address: Enter an email address.
  - Phone Number: Enter Phone Number.
  - Street1: Enter address in Street1.
  - Street2: Enter address in Street2.
  - City: Enter city in city field.
  - State: Enter state in state field.
  - Postal Code: Enter Postal Code.
- 6. Click **Submit**. The **Vendor Account** detail page is displayed listing the details of the newly updated Vendor Account under the General tab.

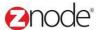

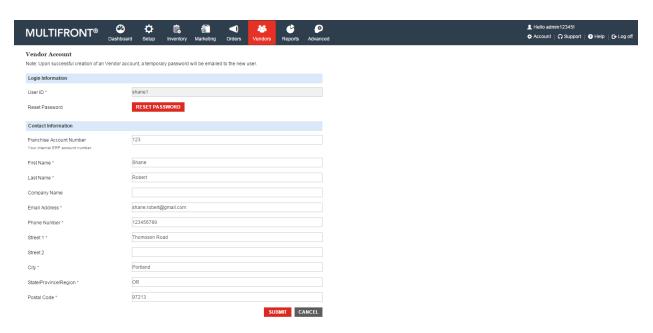

#### 3.2.4 Delete Vendor Account

To delete a mall admin: From the **Vendor Account** page, click **Delete** the **Please Confirm** page is displayed. Click **Delete**. The **Vendor Account** deleted mall admin removed from the list.

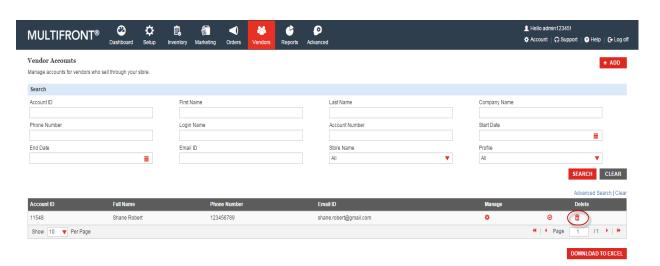

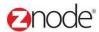

#### 3.2.5 Enable/Disable Vendor Account

To enable or disable a Vendor Account:

- 1. Login to the Marketplace administration website. The Dashboard page is displayed.
- 2. On the top menu, click **Vendor Accounts** under **Vendors**. The **Vendor Accounts** page is displayed listing all **Vendor Accounts** in the database.
- 3. To search for an Vendor Accounts to enable or disable:
  - Search Account: Enter a keyword. This can be a partial First Name, Last Name, Company Name, Login Name, Account Number, Contact ID, Phone Number and Email ID.
  - Select a Profile: Select the profile from the drop-down list.
  - Start Date: Enter the start date in MM/DD/YYYY format OR click the calendar button beside the date box to set the date.
  - End Date: Enter the end date in MM/DD/YYYY format OR click the calendar button beside the date box to set the date.
  - Partner Approval Status: Select the partner approval status from the drop-down list.
  - Click Search. All mall admins matching the search criteria will be displayed under Mall Admin List.
- 4. To enable an account:
  - Click Enable on the mall admin from the Account List. The Please Confirm page is displayed.
  - Click Enable Online Account to confirm. The Accounts page is displayed after enabling this account.
- 5. To disable an account:
  - Click Disable on the mall admin from the Account List. The Please Confirm page is displayed.
  - Click Disable Online Account to confirm. The Accounts page is displayed after disabling this account.

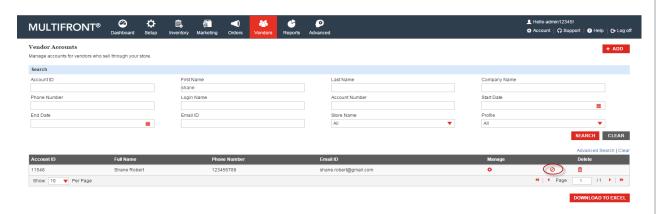

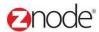

#### 3.2.6 Download Vendor Accounts information to Excel

To download Vendor Account information to Excel:

- 1. Login to the Marketplace administration website. The Dashboard page is displayed.
- 2. On the top menu, click **Vendor Accounts** under **Vendors**. The **Vendor Accounts** page is displayed listing all Vendor Accounts in the database.
- 3. Use <u>Search</u> to list only those mall admins you want to download. Skip this step to download all mall admins.
- 4. Click **Download to Excel**. The **File Download** dialog box opens.
- Click Save, to save the file, else skip to step 8 to open the file. The Save As Dialog box opens.
- 6. In the Save As dialog box:
  - Save in: Select a location where you want to save the downloaded file.
  - File Name: Enter a file name. Else leave at default.
- 7. Click **Save**. The **Download complete** dialog box is displayed. You can view the downloaded file by opening it in Excel from the saved location.
- 8. Click **Open**. The account information file is opened in Excel, listing all the customers and their account details.

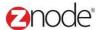

#### 3.3 Franchise Administrators

Franchise Admin page allows you to manage the franchise admin's account information.

#### 3.3.1 View Franchise Admin

To search for and view franchise admins:

- 1. Login to the Marketplace administration website. The **Dashboard** page is displayed.
- 2. On the top menu, click **Franchise Admins** under **Vendors**. The **Franchise Admins** page is displayed listing all franchise admins in the database.
- 3. To search for a franchise admin:
  - Store Name: Select a store name from the drop-down list.
  - Search Account: Enter a keyword. This can be a partial First Name, Last Name, Company Name, Login Name, Account Number, Contact ID, Phone Number and Email ID.
  - Select a Profile: Select the profile from the drop-down list.
  - Start Date: Enter the start date in MM/DD/YYYY format OR click the calendar button beside the date box to set the date.
  - End Date: Enter the end date in MM/DD/YYYY format OR click the calendar button beside the date box to set the date.
  - Click Search. All accounts matching the search criteria will be displayed under Franchise Admin List.
- 4. Click **Manage** on the franchise admin to view its details. The **Franchise Admin Details** page is displayed listing the franchise admin details.

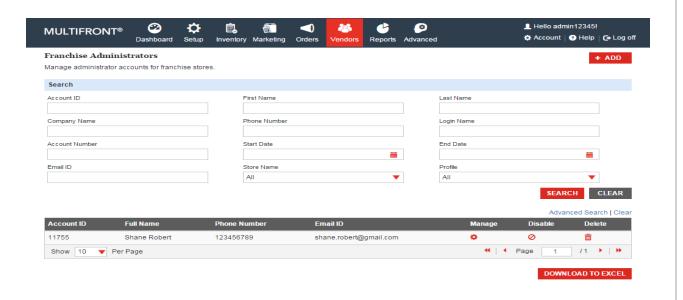

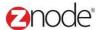

#### 3.3.2 Add Franchise Admin

To Add the franchise admin:

- 1. Login to the Marketplace administration website. The **Dashboard** is display.
- 2. On the top menu, Click on the **Franchise Admins** under the **Vendors**. The **Franchise admin** page is display listing all franchise admin in the database.
- 3. To add the New Franchise in the list click on the Add Franchise Admin button.
  - Franchise Number: Enter the Franchise Number. Under this field to associate this Franchise with your internal accounting system.
  - User Name: Enter a user name that will be used by the Franchise to log in and administer their site.
  - Store Name: Specify the Store Name/ Company Name.
  - Theme: Select any theme from the drop down. Selected theme display in the store
  - Site URL: Specify the Store URL
  - Select Logo: Choose a logo that will display on the website
  - First Name: Enter he First Name
  - Last Name: Enter the Last Name.
  - Email Address: Mention your valid Email ID.
  - Phone Number: Enter the phone number.
  - Street 1: Mention your complete address.
  - Street 2: Mention your complete address
  - City: Enter the City name.
  - State: Enter the state.
  - Pin code: Enter the pin code.
  - Click on the Submit button. New Franchise account is created and newly created
    Franchise account is display in the Franchise admin list. and newly Franchise
    store is display in the manage store page.

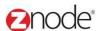

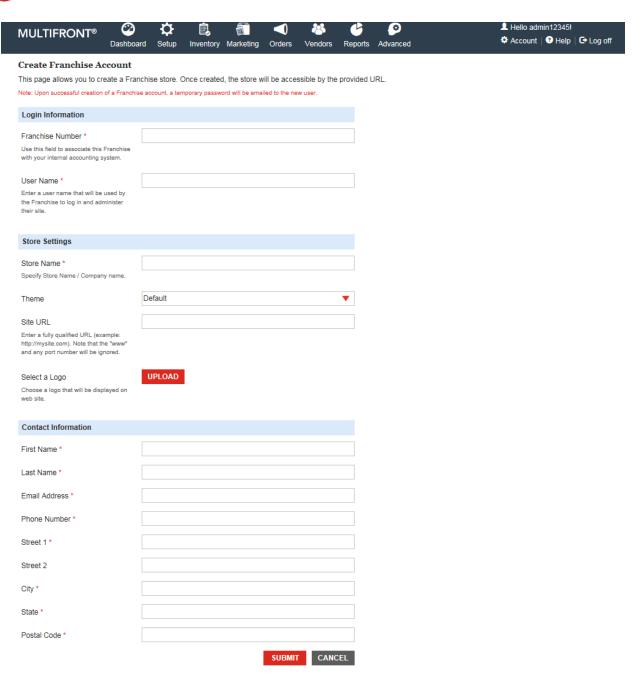

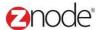

#### 3.3.3 Edit Franchise Admin

To Edit the Franchise admin:

- 1. Login to the Marketplace administration website. The **Dashboard** is display.
- 2. On the top menu, Click on the **Franchise Admin** under the **Vendors**. The **Franchise admin** page is display listing all franchise admin in the database.
- 3. To Edit Franchise account in the list click on the Manage link of any Franchise Admin.
- 4. Click on the Edit Account button from the General tab. Update below details:
  - User ID: This text box is non editable.
  - Reset Password: Click on the Submit button, temporary password is send to the Franchise Email Address.
  - First Name: Enter he First Name
  - Last Name: Enter the Last Name.
  - Email Address: Mention your valid Email ID.
  - Phone Number: Enter the phone number.
  - Street 1: Mention your complete address.
  - Street 2: Mention your complete address
  - City: Enter the City name.
  - State: Enter the state.
  - Pin code: Enter the pin code.
  - Click on the **Submit** button. Updated information is display in the page.

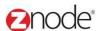

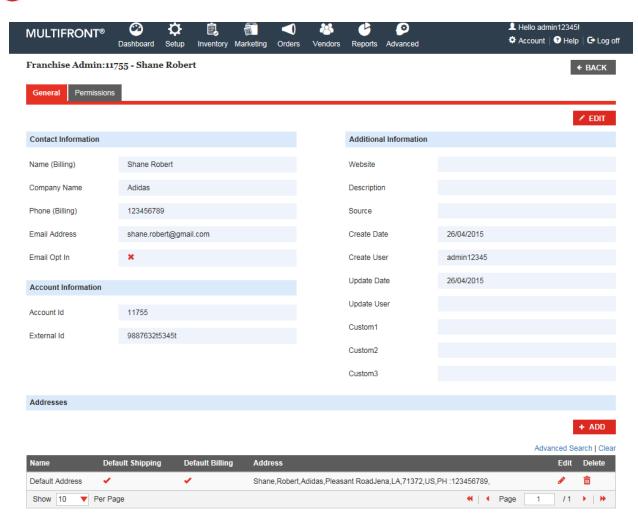

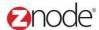

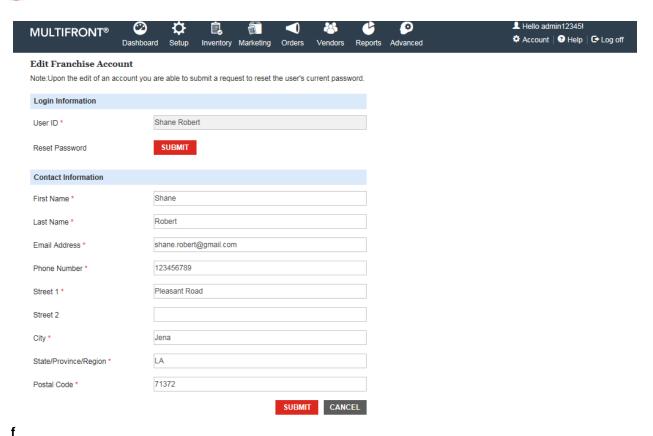

**Add New Address** 

To add the new address:

- 1. <u>Login to the Marketplace administration website.</u> The **Dashboard** is display.
- 2. On the top menu, Click on the **Franchise Admin** under the **Vendors**. The **Franchise Admin** page is display listing all franchise admin in the database.
- To Add New Address for Franchise account, click on the Manage link of any franchise admin then click on the add new address button.
- 4. Enter below details to add new address:
  - Address Name: Enter the Address Name
  - First Name: Mention your First name
  - Last Name: Mention your Last Name.
  - Company Name: Enter the company name
  - Street 1: Enter your valid address
  - Street 2: Enter your valid address
  - City: Enter the city
  - State: Enter the state
  - Postal Code: Mention postal code

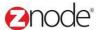

- Country: Select the country from the drop down
- Phone Number: Enter your phone number
- Click on the checkboxes that is your default shipping and billing address.
- Click on the **Submit** button. Newly created address is display in the grid.

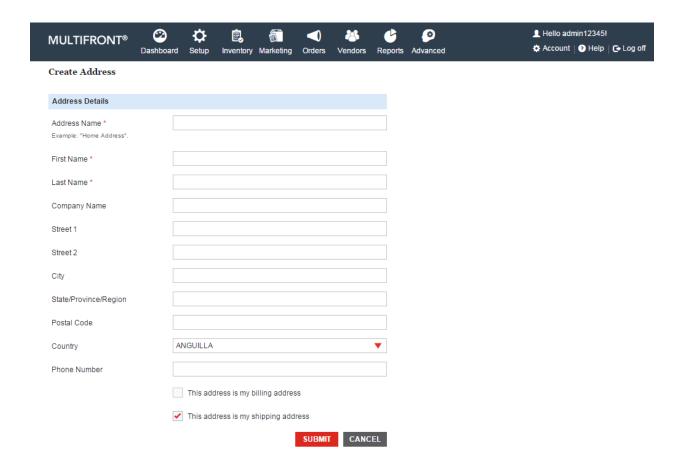

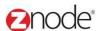

#### **Edit Address**

To edit the address

- 1. Login to the Marketplace administration website. The Dashboard is display.
- 2. On the top menu, Click on the **Franchise Admin** under the **Vendors**. The **Franchise admin** page is display listing all franchise admin in the database.
- 3. To Add New Address for Franchise account click on the **Manage** link of any **franchise admin** then click on the add new address button.
- 4. Update the following details:
  - Address Name: Update the Address Name
  - First Name: Mention your First name
  - Last Name: Mention your Last Name.
  - Company Name: Update the company name
  - Street 1: Update your valid address
  - Street 2: Update your valid address
  - City: Update the city
  - State: Update the state
  - Postal Code: Mention postal code
  - Country: Select the country from the drop down
  - Phone Number: Update your phone number
  - Click on the checkboxes that is your default shipping and billing address.
  - Click on the Submit button. Newly created address is display in the grid.

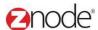

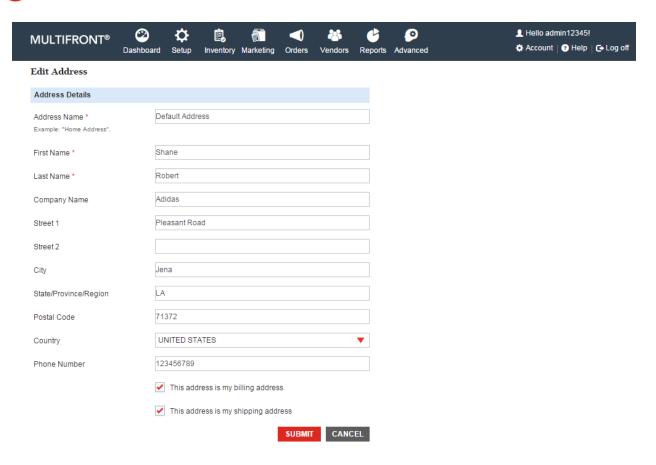

#### **Permission**

Here admin can select the Roles and Permission to the Franchise. While clicking on the Edit Roles and permission button Edit Permission page is display.

- 1. Login to the Marketplace administration website. The Dashboard is display.
- 2. On the top menu, Click on the **Franchise Admin** under the **Vendors**. The **Franchise admin** page is display listing all franchise admin in the database.
- To Add New Address for Franchise account click on the Manage link of any franchise admin then click on the add new address button.
- 4. Click on the Permission tab and Edit Permission page is display.
- 5. Uncheck all the check boxes. All the store is display along with the check boxes.
- 6. Select Roles from the Roles section and click on the submit button.

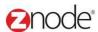

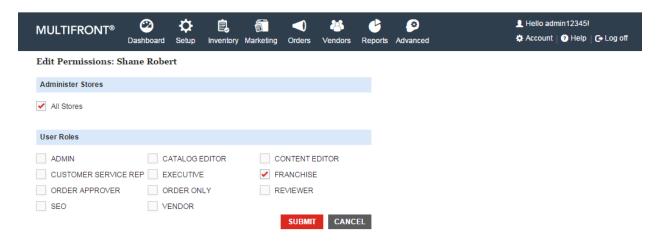

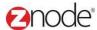

#### 3.3.4 **Delete Franchise Admin**

To delete the Franchise admin:.

- 1. Login to the Marketplace administration website. The Dashboard is display.
- 2. On the top menu, Click on the **Franchise Admin** under the **Vendors**. The **Franchise admin** page is display listing all franchise admin in the database.
- 3. Click on the Delete link of any franchise account, Confirmation message is display.
- 4. Click on the delete link, Franchise account is removed from the grid.

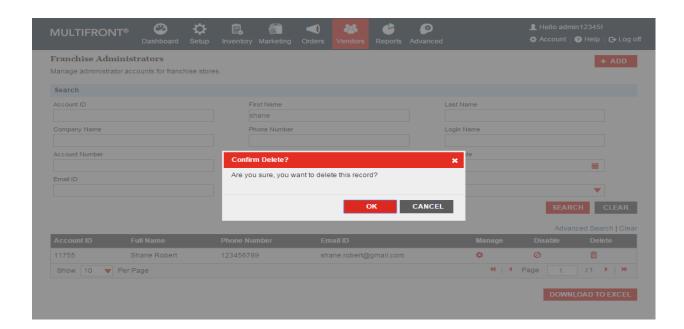

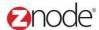

#### 3.3.5 Enable/Disable Franchise Admin

To Disable the Franchise account

- 1. Login to the Marketplace administration website. The Dashboard is display.
- 2. On the top menu, Click on the **Franchise Admin** under the **Vendors**. The **Franchise admin** page is display listing all franchise admin in the database.
- 3. Click on the Disable link from any franchise account.
- 4. Click on the disable button, franchise account is disable.

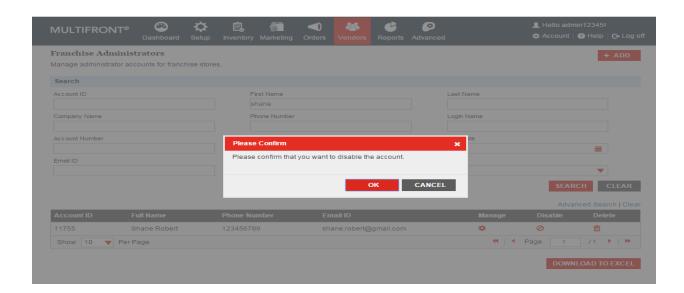

#### To Enable the Franchise account:

- 1. Login to the Marketplace administration website. The Dashboard is display.
- 2. On the top menu, Click on the **Franchise Admin** under the **Vendors**. The **Franchise admin** page is display listing all franchise admin in the database.
- 3. Click on the Enable link from any franchise account.

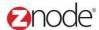

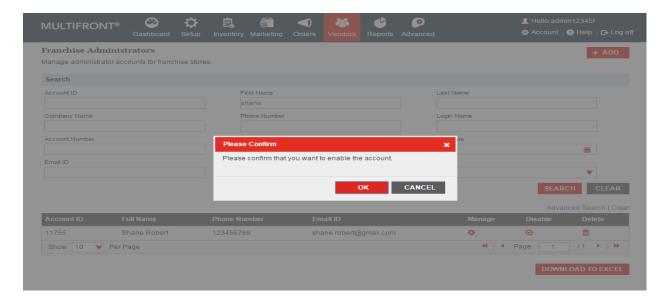

#### 3.3.6 Download Franchise Accounts information to Excel

Login to the Marketplace administration website. The Dashboard page is displayed.

On the top menu, click **Vendor Accounts** under **Vendors**. The **Vendor Accounts** page is displayed listing all Vendor Accounts in the database.

- 1. Use <u>Search</u> to list only those mall admins you want to download. Skip this step to download all mall admins.
- 2. Click **Download to Excel**. The **File Download** dialog box opens.
- Click Save, to save the file, else skip to step 8 to open the file. The Save As Dialog box opens.
- 4. In the Save As dialog box:
  - Save in: Select a location where you want to save the downloaded file.
  - File Name: Enter a file name. Else leave at default.
- 5. Click **Save**. The **Download complete** dialog box is displayed. You can view the downloaded file by opening it in Excel from the saved location.
- 6. Click **Open**. The account information file is opened in Excel, listing all the customers and their account details.

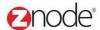

## 3.4 Rejection Messages

The **Rejection Messages** page allows the site administrator to manage the rejection messages.

#### 3.4.1 View Rejection Message

To view rejection messages:

- 1. Login to the Marketplace administration website. The Dashboard page is displayed.
- 2. On the top menu, click **Rejection Messages** under **Vendors**. The **Rejection Messages** page is displayed listing all the available rejection messages.
- 3. To search for a message enter any of the following:
  - Store Name: Select a store from the drop-down list.
  - Message: Enter a partial message.

Click **Search**. All rejection messages meeting the search criteria is displayed under Available Rejection Messages section.

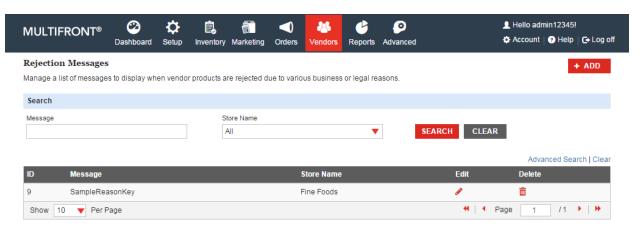

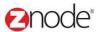

#### 3.4.2 Add Rejection Message

To add a rejection message:

- 1. Login to the Marketplace administration website. The Dashboard page is displayed.
- 2. On the top menu, click **Rejection Messages** under **Vendors**. The **Rejection Messages** page is displayed listing all the available rejection messages.
- 3. Click Add Rejection Message. The Add Rejection Message page is displayed.
- 4. Enter the following details:
  - Store Name: Select a store from the drop-down list.
  - Message Key: Enter a message key.
  - Message Value: Enter the message value.
- 5. Click **Submit**. The **Rejection Messages** page is displayed listing the newly added message under Available Rejection Messages section.

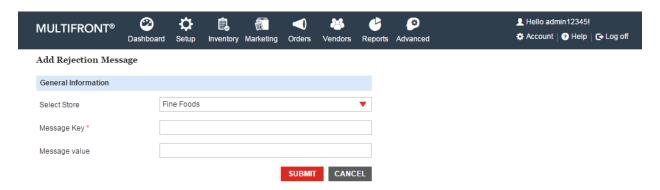

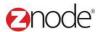

#### 3.4.3 Edit Rejection Message

To edit a rejection message:

- 1. Login to the Marketplace administration website. The Dashboard page is displayed.
- 2. On the top menu, click **Rejection Messages** under **Vendors**. The **Rejection Messages** page is displayed listing all the available rejection messages.
- 3. Click **Edit Message** on the rejection you want to edit. The **Edit Rejection Message** page is displayed.
- 4. Edit the following details:
  - Message Value: Edit the message value.
- Click Submit. The Rejection Messages page is displayed listing the newly edited message under Available Rejection Messages section.

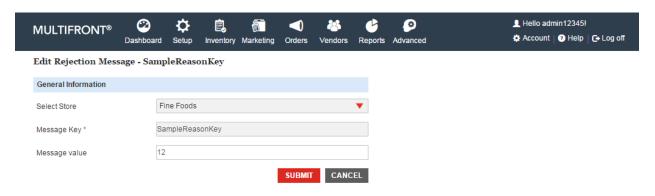